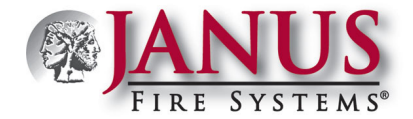

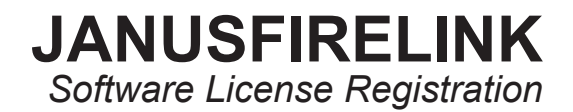

There are 3 major steps in the installation and registration of your software:

- 1. Download the panel software from the JanusFireLink Programming Software website.
- 2. Register your computer software via the Registration Invitation email.
- 3. Open your computer software to complete the registration process.

## **STEP ONE: Download Software.**

Download the programming software using the following link: *[zip](http://www.janusfiresystems.com/downloads/PanelSoftware/JanusFirePanelProgrammerSetup.zip)* file (for multiple users)

## **STEP TWO: Open the Registration Invitation Email from Janus Fire Systems and Register on the JanusFireLink website (***[www.](https://www.janusfirelink.com/Account/Register) [janusfirelink.com/account/register](https://www.janusfirelink.com/Account/Register)***)**

• You must receive an email from Janus Fire Systems inviting you to register your software to complete this step. Below is an example of how the invitation will appear in your email:

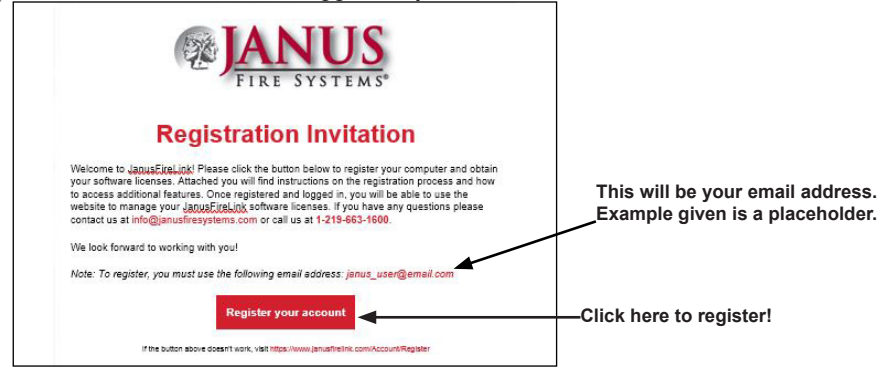

• Click the 'Register your account' button to begin the registration process. The following screen will open in your default web browser.

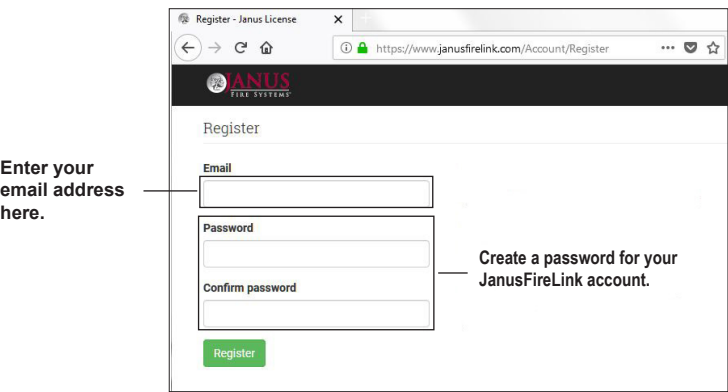

• Enter your **email address**, and create a registration password.

**Important Note! You must use the same email address as shown in the registration invitation in Step 2.**

Click the **Register** button to log in to the *"JanusFireLink" website*. The following screen will display if the registration is successful: **Click "Log OANUS** Users Log off Home Activit **off" to exit the** 

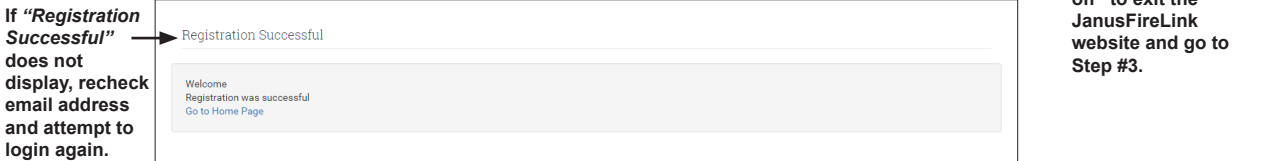

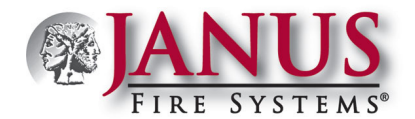

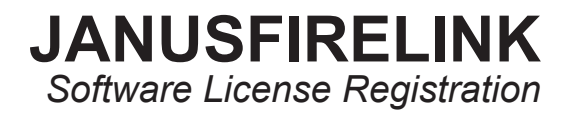

## **Notes:**

- Be sure to document the **email** and **password** in order to access the *"JanusFireLink" website* to view your computers and software registration. This information is available once the computers are registered.
- To learn about adding users and managing software registration panel activity, click the *"[DOC363 JanusFireLink Software](http://www.janusfiresystems.com/downloads/PDF/DOC363_JanusFireLink_Software_Managing_Registered_Computers_and_Users.pdf)  [Managing Registered Computers and Users"](http://www.janusfiresystems.com/downloads/PDF/DOC363_JanusFireLink_Software_Managing_Registered_Computers_and_Users.pdf)* link.
- Click **"Log off "** to exit the JanusFireLink website.

## **STEP THREE: Open the Programming Software to complete registration.**

- From the *Janus Fire Systems IP Series programming software*, select the *"Options" menu*.
- Click "*Registration"* to display the following window:

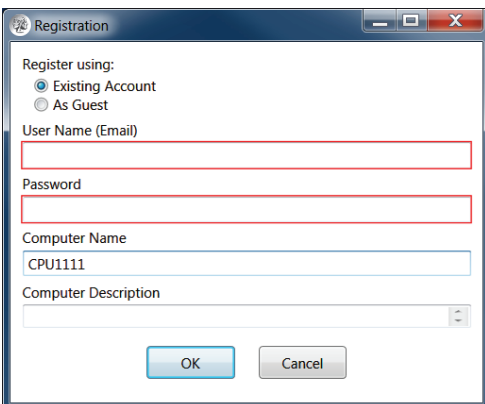

- Complete the field information as described below:
	- **Register using** = *Existing Account* is automatically selected; do not change this option.
	- **User Name (Email)** = Enter the same *"Email"* entered on the *JanusFireLink website*.
	- **Password** = Enter the same *"Password"* entered on the *JanusFireLink website*.
	- **Computer Name** = Enter a descriptive computer name, *i.e., "Steve's computer" or "LAB PC."*
	- **Computer Description** = This field is optional; more descriptive text may be entered, *i.e., "PC located on Floor 2, Lab #2."*
- Click **OK** to **complete** the registration process.

**Notes:**

1. If any of the above information does not match the information previously entered on the Janus Link website, or the registration process wasn't completed successfully, an error message displays. Here's an example error message:

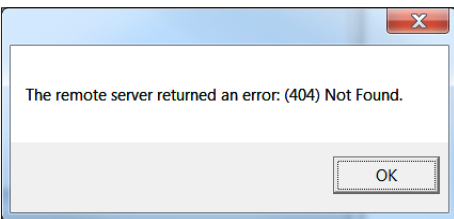

2. Contact **JanusFireLink Support at panelsupport@janusfiresystems.com or 1-219-663-1600** for help in successfully registering your software. **Please document the error message** to help determine the cause of the registration failure!